# NY FORBEDRET CROPSAT-PROGRAM MED LØBENDE ADGANG TIL NYE SATELLITFOTOS

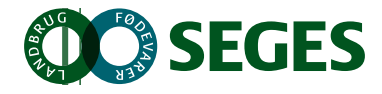

# **Indhold**

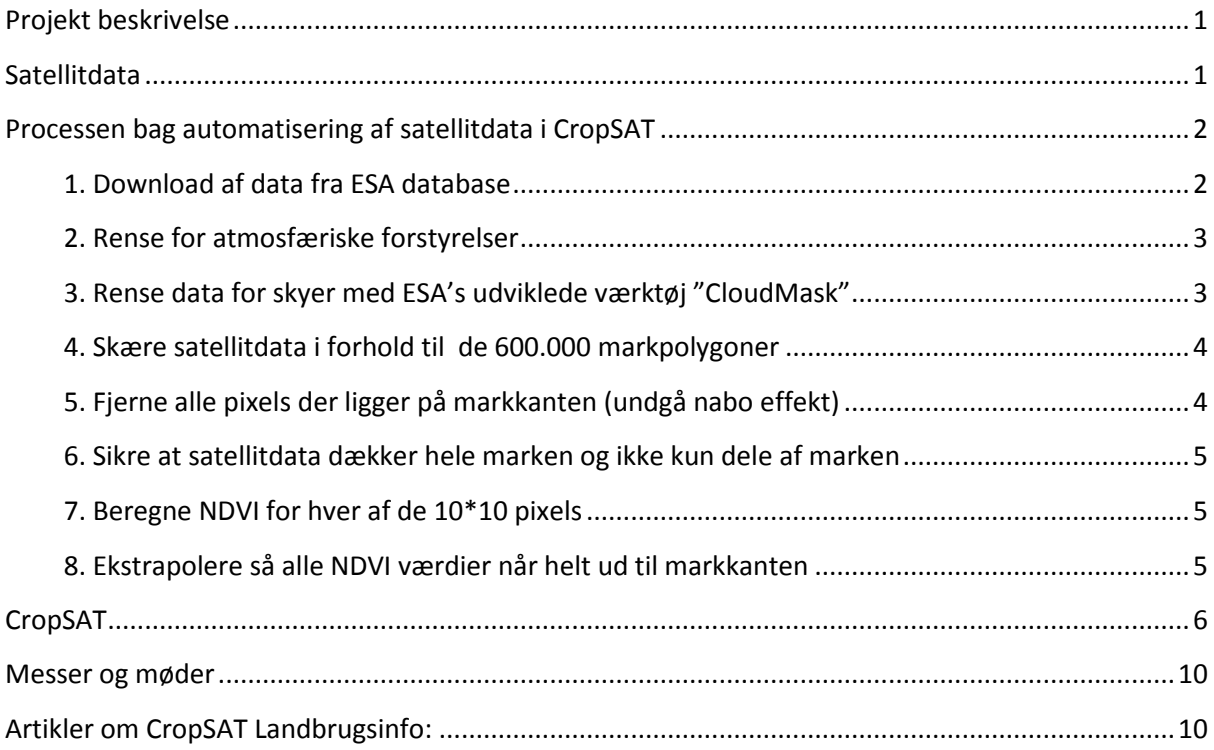

## <span id="page-1-0"></span>**Projekt beskrivelse**

Promilleafgiftsfonden har bevilliget penge til at udvikle og forbedre programmet CropSAT.dk. Derudover har bevillingen sikret, at der løbende bliver adgang til nye satellitdata i CropSAT for danske landmænd frem til sommeren 2018. Til slut indeholder projektet, at SEGES har købt Sentinel2 data for hvert af de 13 bølgelængder for hele 2016.

## <span id="page-1-1"></span>**Satellitdata**

I CropSAT anvendes vegetationsindekset NDVI, som er et det mest anvendte vegetationsindeks indenfor måling af biomassen.

Hele datahåndteringen fra satellitten Sentinel2 måler Danmark til data ligger i CropSAT håndterer det slovenske firma Sinergise. Det betyder, at hele data processen nu er automatiseret, hvilket betyder hurtigere og bedre data i CropSAT.

Dette projekt betyder, at der nu er sikret gratis satellitdata til de danske landmænd frem til sommeren 2018.

Ud over de færdige NDVI beregninger modtaget fra Sinergise har SEGES gennem dette projekt også fået mulighed for at købe "rå" satellitdata for hver af de 13 bånd for hele 2016 – se figur 1. Disse data skal anvendes til at teste nye og kendte vegetationsindeks til gavn for dansk landbrug. Disse

data er også leveret af Sinergise.

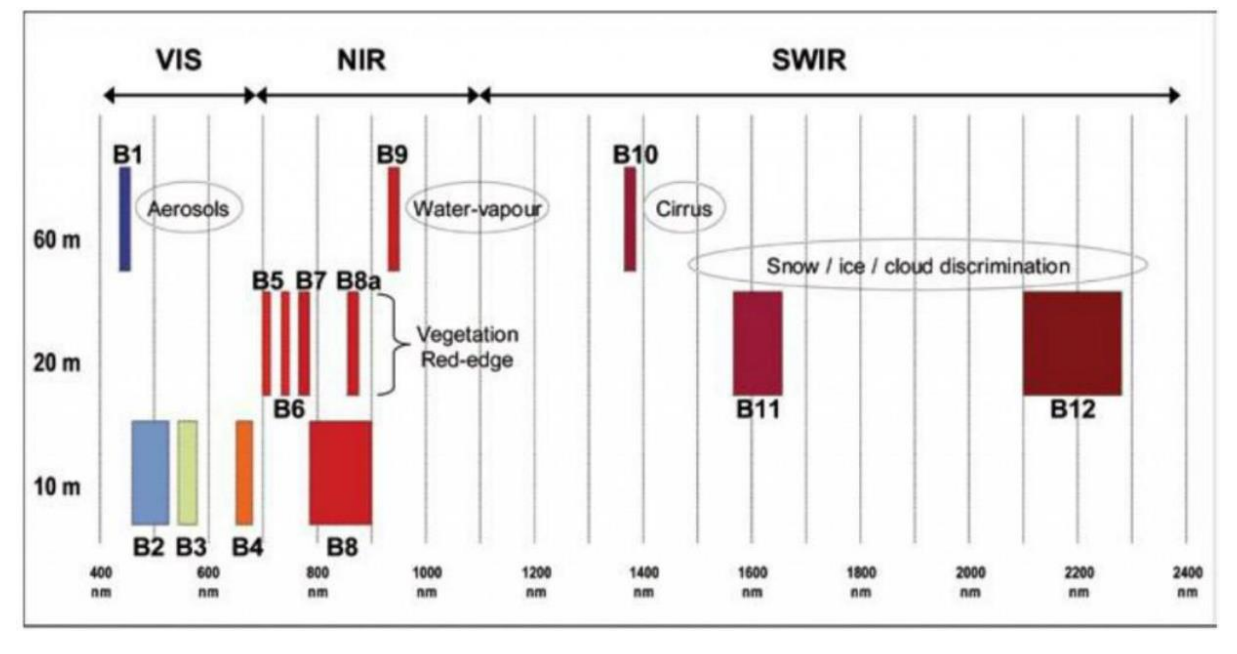

Figur 1. Sentinel2 måler på i alt 13 bølgelængder. Til beregning af NDVI anvendes B2+B3 og B4. Ved køb af datasæt med alle bølgelængder har SEGES nu mulighed for at teste andre vegetationsindeks. Af særlig interesse er Red-Edge.

## <span id="page-2-0"></span>**Processen bag automatisering af satellitdata i CropSAT**

Inden satellitdata ligger i CropSAT er der flere step i processens:

- 1. Download af data fra ESA database
- 2. Renses for atmosfæriske forstyrrelser
- 3. Rense data for skyer med ESA's udviklede værktøj "CloudMask"
- 4. Skære satellitdata i forhold til de 600.000 markpolygoner
- 5. Fjerne alle pixels der ligger på markkanten (undgå nabo effekt)
- 6. Sikre, at der er satellitdata for hele marken og ikke kun dele af marken
- 7. Beregne NDVI for hver af de 10\*10 pixels
- 8. Ekstrapolere så alle NDVI værdier når helt ud til markkanten

#### <span id="page-2-1"></span>**1. Download af data fra ESA database**

Sinergise har opsat en automatisk søgning, der hele tiden søger i ESA's database for, hvornår der kommer nye satellitdata over Danmark. Nedenfor i figur 2 ses at hele verden er inddelt i felter, så søgningen i ESA's database gælder kun de felter der dækker Danmark.

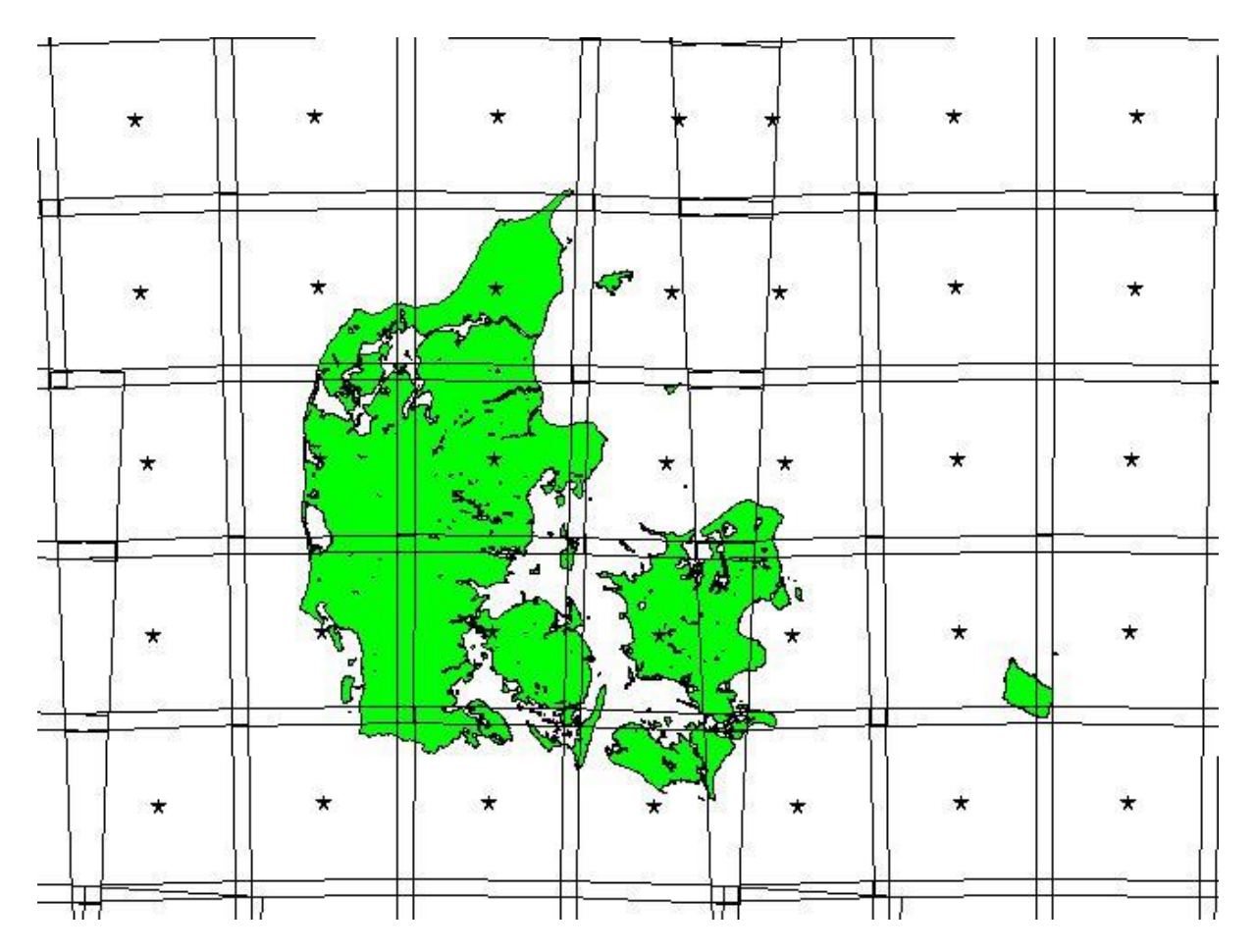

Figur 2. Hele verden er inddelt i et gitter a 100x100 km. Da jorden er rund vil der være felter der ikke er kvadratiske. Som det fremgår er der overlap mellem felterne.

#### <span id="page-3-0"></span>**2. Rense for atmosfæriske forstyrelser**

For at kunne sammenligne data på tværs af gitre og datoer er det nødvendigt at rense data for atmosfæriske forstyrrelser.

#### <span id="page-3-1"></span>**3. Rense data for skyer med ESA's udviklede værktøj "CloudMask"**

Sentinel2 måler jorden med et multispektralt kamera. Et sådant kamera kan ikke se gennem skyer. Så hvis der er skyer skal data fra disse områder slettes, da de ellers giver kunstigt lave NDVI værdier.

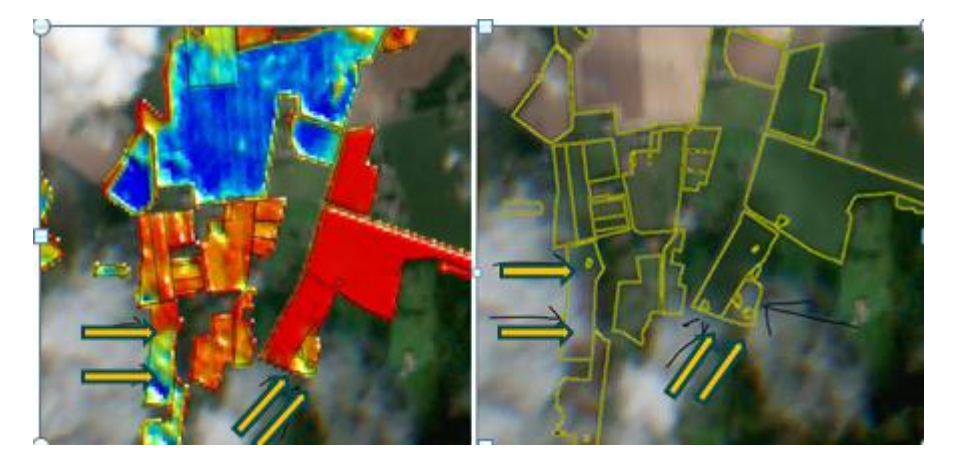

Figur 3. Til højre i billedet ses områder med skyer. Til venstre ses de samme områder og her ses at NDVI værdierne beregnet for disse områder giver kunstigt lave værdier. Derfor skal disse marker ikke medtages i CropSAT på denne dato.

#### <span id="page-4-0"></span>**4. Skære satellitdata i forhold til de 600.000 markpolygoner**

I CropSAT er vi kun interesseret i at vise data for de ca. 600.000 marker, der ansøges Grundbetaling for hvert år. Derfor skal alle målinger udenfor markerne fjernes.

#### <span id="page-4-1"></span>**5. Fjerne alle pixels der ligger på markkanten (undgå nabo effekt)**

Det er vigtigt at celler, der ligger hen over en markgrænse fjernes fra den videre beregning af NDVI. I figur 4 i venstre side ses en række celler, der er halvvejs indenfor marken og halvvejs indenfor hegn. Det betyder at NDVI beregningen bliver kunstigt høje på grund af kraftig vegetation i hegnet. Derfor skal alle celler, der ikke ligger 100 procent indenfor markgrænsen fjernes. Til højre er disse celler fjernet inden beregningen af NDVI er foretaget.

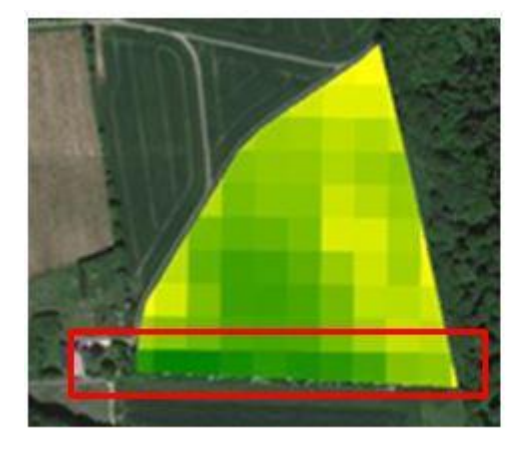

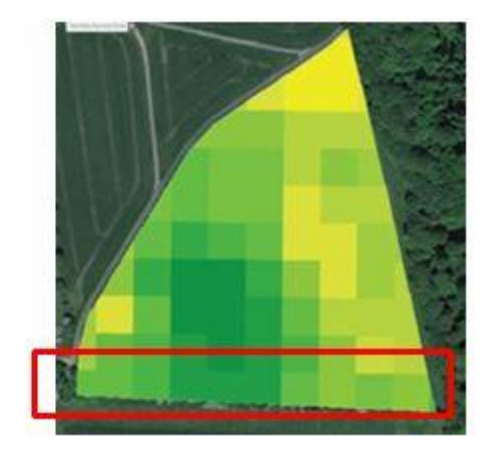

Figur 4. Celler, der ligger på kant af markgrænsen fjernes i datasættet for ikke af få fejlagtige NDVI værdier.

Som det af figur 5, fjernes alle pixels, der ligger på markkanten.

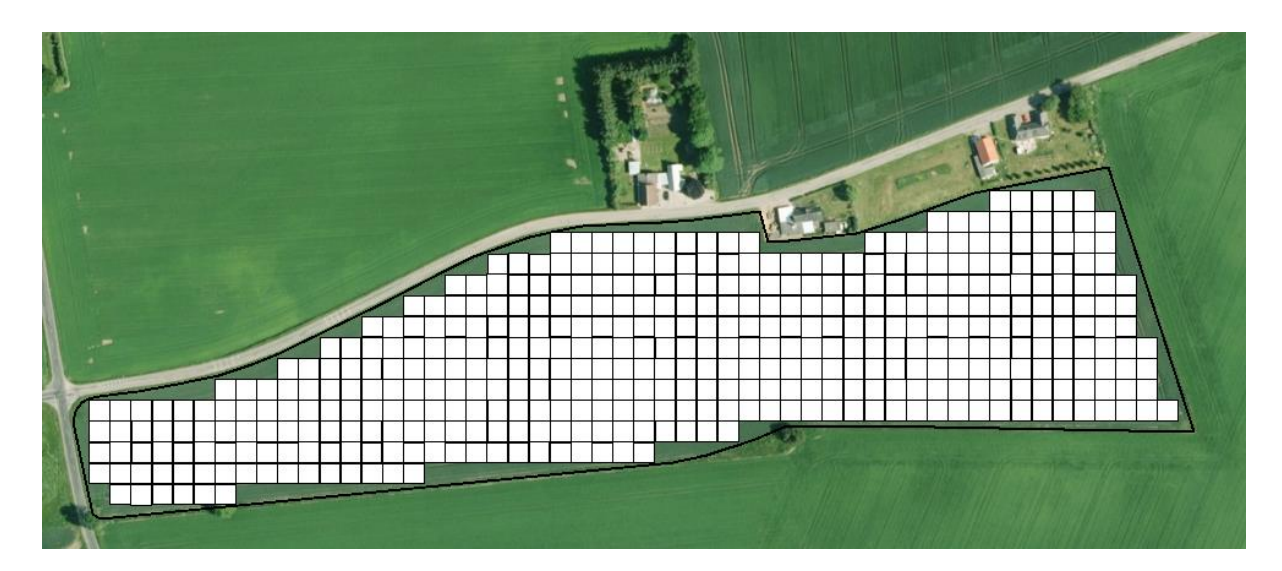

Figur 5. Alle pixels der ligger på markkanten er fjernet i datasættet inden NDVI beregningen foretages.

#### <span id="page-5-0"></span>**6. Sikre at satellitdata dækker hele marken og ikke kun dele af marken**

Der sættes en funktion op, der sikre at CropSAT kun viser de marker, hvor der er valide data for hele marken. På grund af skyer vil der være marker, der kun er delvis med. Disse skal findes og fjernes fra datasættet.

#### <span id="page-5-1"></span>**7. Beregne NDVI for hver af de 10\*10 pixels**

Når alle ovenstående funktioner er foretaget sker beregningen af NDVI for hver celle a 10x10 meter for alle de marker, der på den pågældende dato er blevet målt.

#### <span id="page-5-2"></span>**8. Ekstrapolere så alle NDVI værdier når helt ud til markkanten**

Til sidst ekstrapoleres data på en sådan måde, at alle celler i markkanten bliver fyldt ud som vist i figur 6.

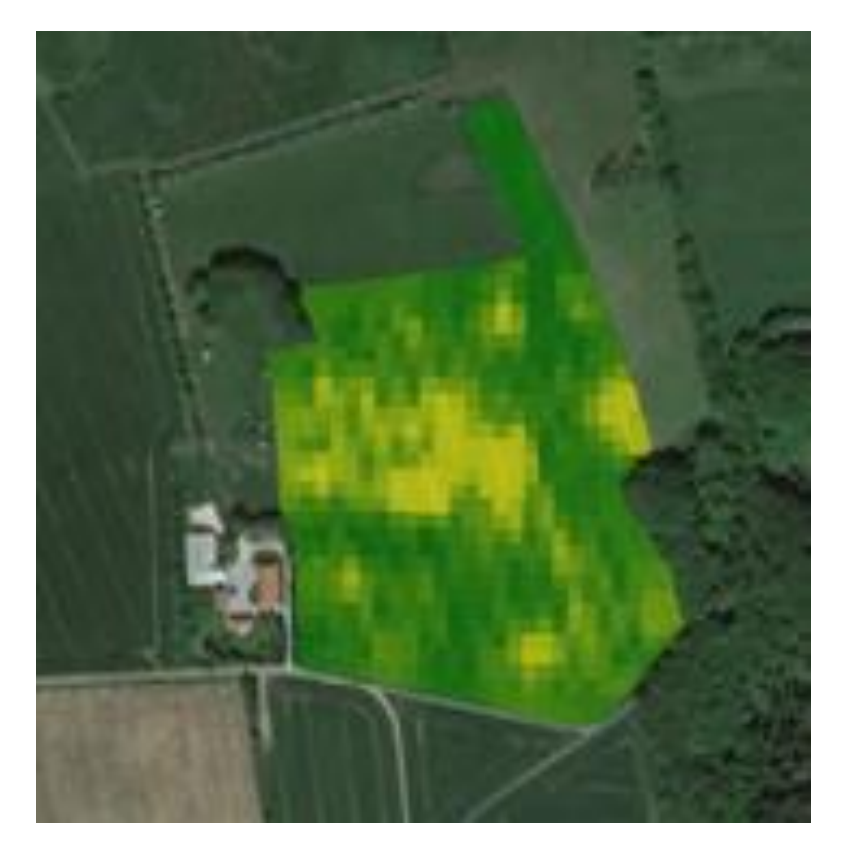

Figur 6. I CropSAT ser NDVI beregningen ud som vist her. Det betyder, at data går helt ud til markkanten på grund af ekstrapolation fra naboceller.

# <span id="page-6-0"></span>**CropSAT**

Nedenfor er vist skærmdumps af CropSAT og de ændringer, der er implementeret i dette projekt.

Ændringerne er:

- Vis det areal som hvert af de 5 niveauer dækker
- Manuel overtegning af værdier i kortet
- Hvis ens data i nabocelle 10\*10 meter, slås disse nu sammen til en celle
- Løbende automatisk upload af NDVI data

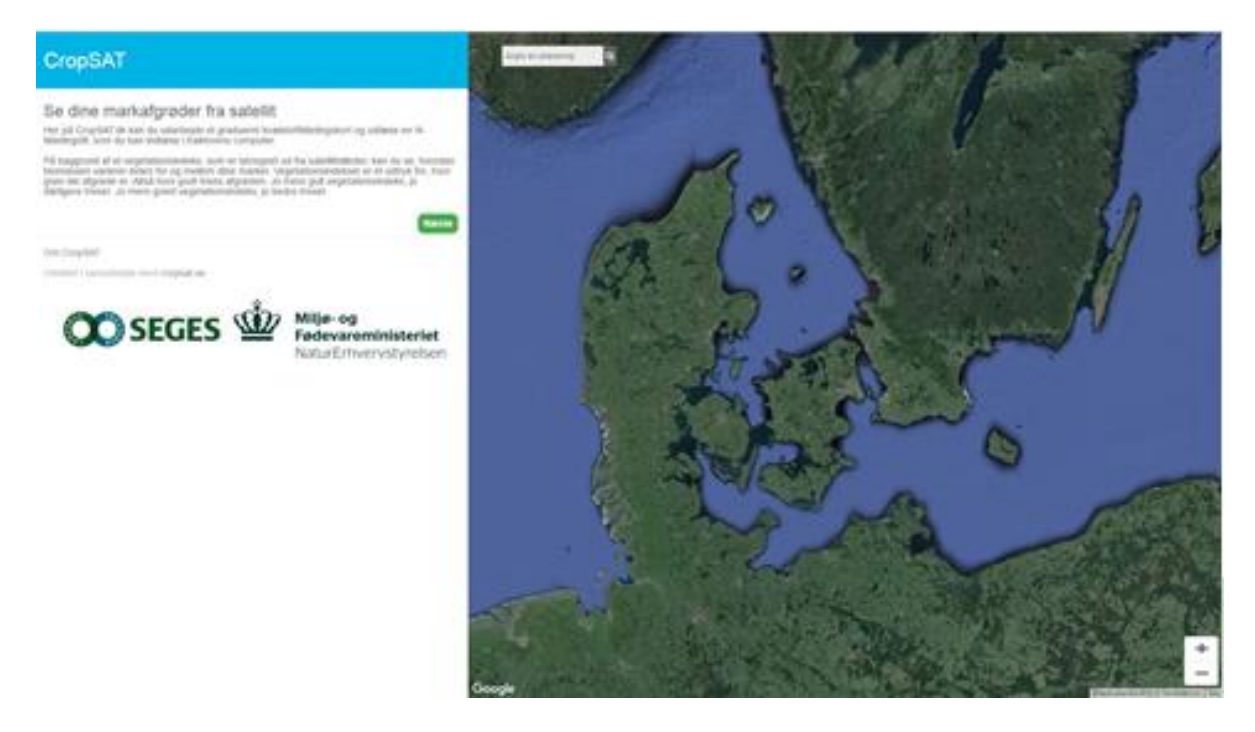

Figur 7. Viser indgangsbilledet i programmet CropSAT.dk

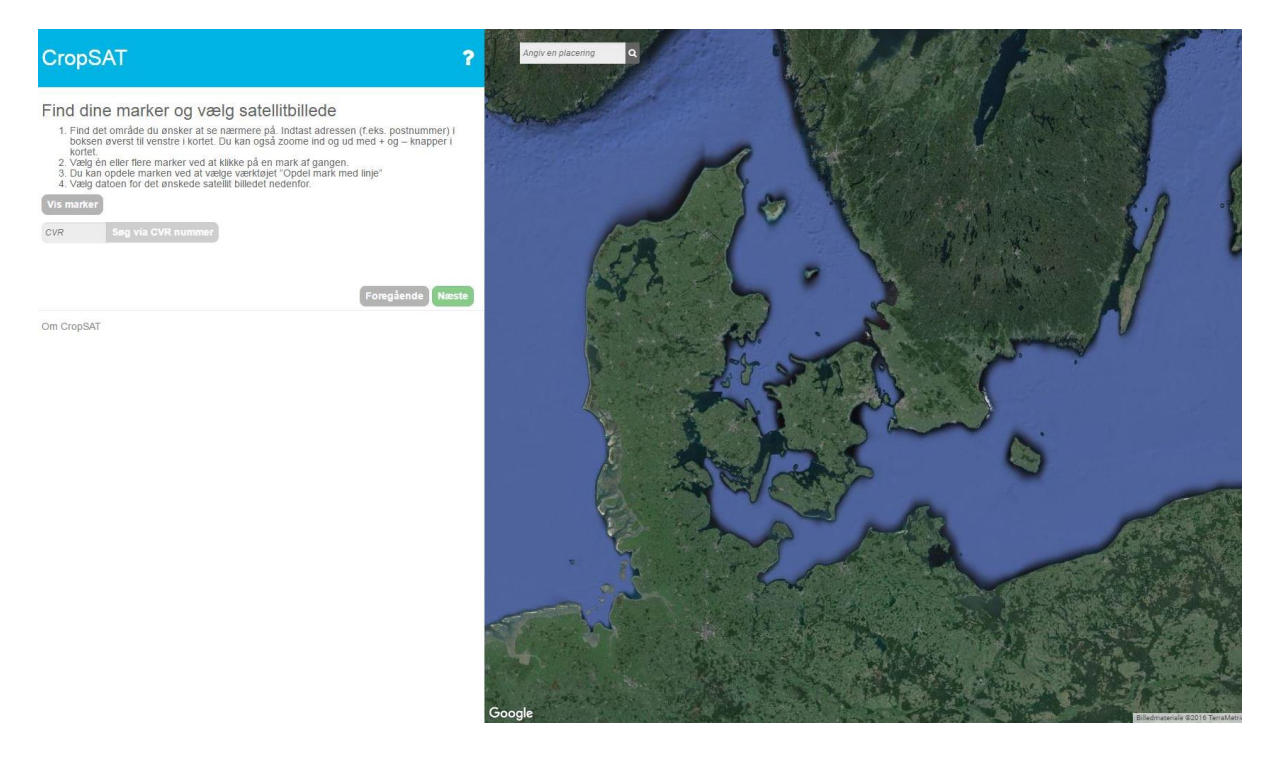

Figur 8. Landmanden indtaster enten sit CVR nummer eller en adresse. Hvis han indtaster sit CVR nummer får han kun vist sine egne marker. Input data er markdata indberettet til Grundbetaling til NaturErhvervstyrelsen 2016. Disse skifter maj 2017.

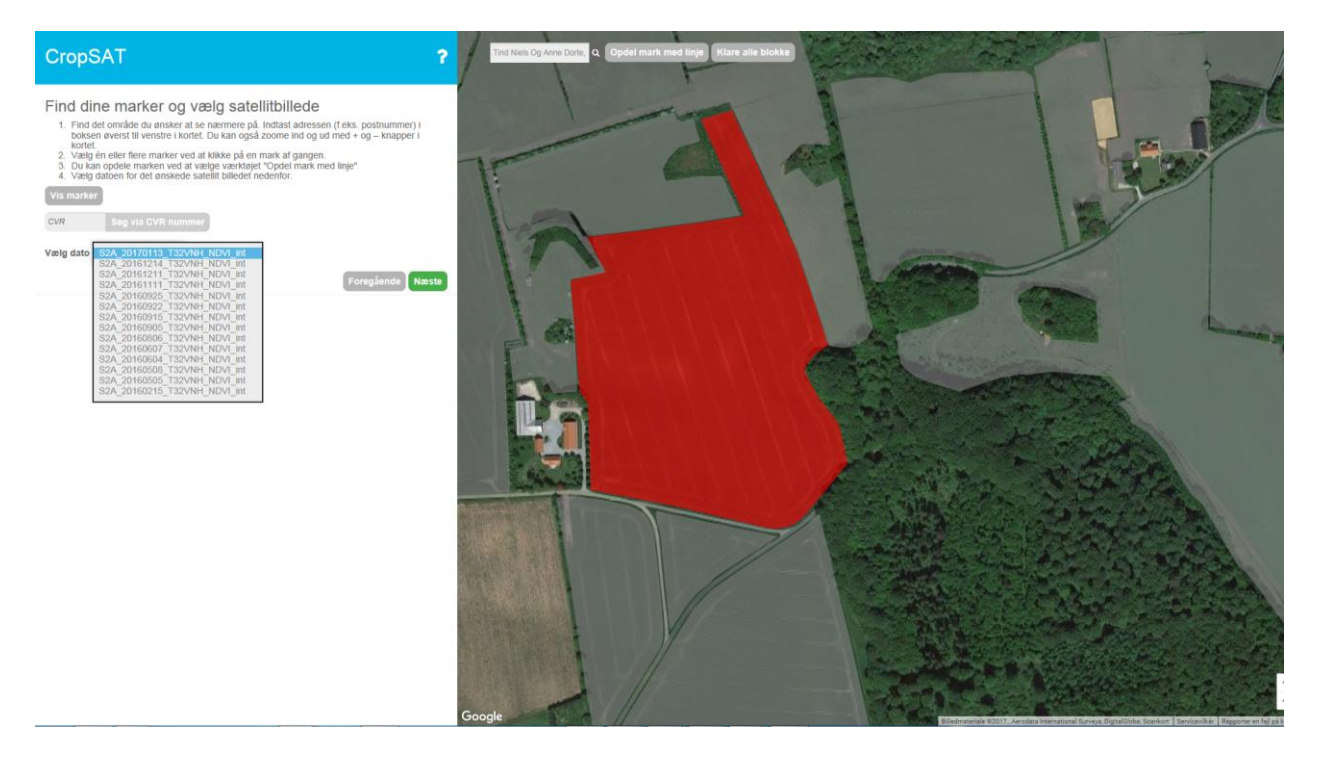

Figur 9. Landmanden vælger en mark og derefter den ønskede dato, hvor Sentinel2 har fotograferet marken.

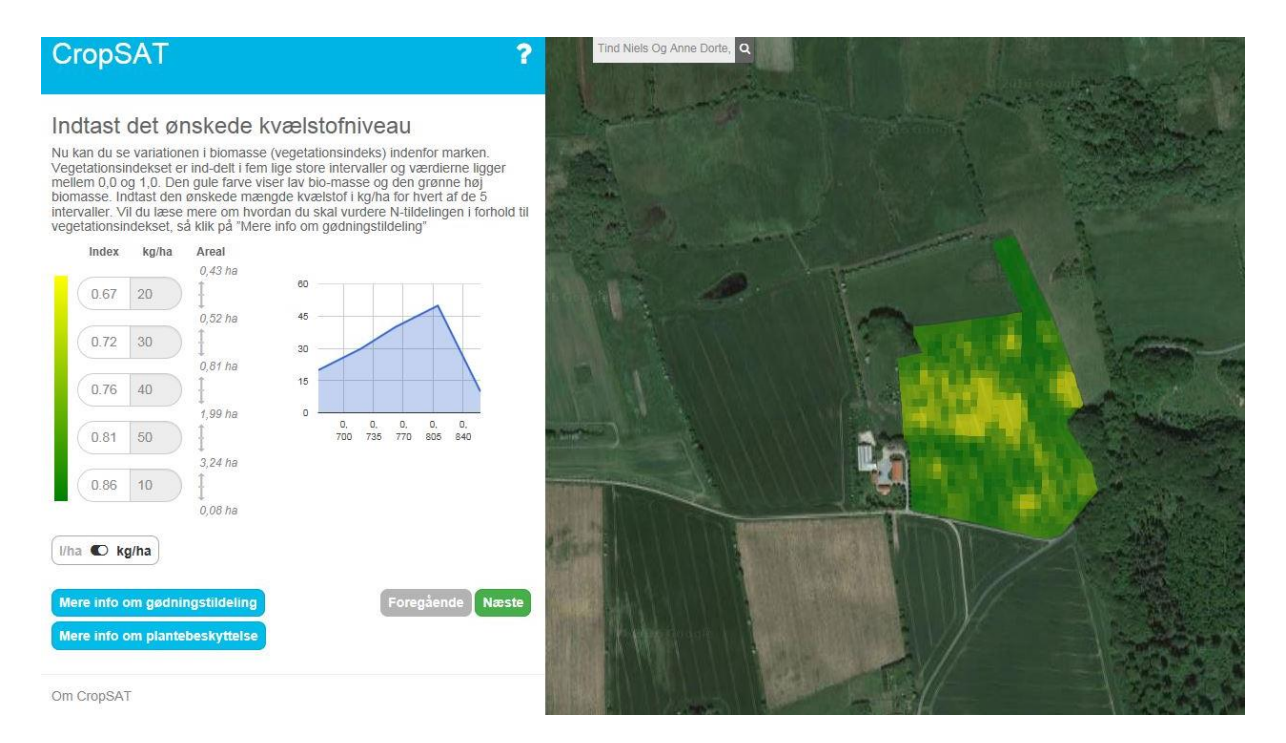

Figur 10. Herefter ses vegetationsindekset for marken i gule til grønne farver. Gul farve er tyndere biomasse og mørkegrøn er kraftig biomasse. Til venstre ses vegetationsindekset inddelt i 5 niveauer. Landmanden indtaster nu hvor mange kg kvælstof, hvert niveau skal have. Den nye kolonne "Areal", hjælper landmanden til se, hvor stort et areal en given kvælstofmængde vil påvirke.

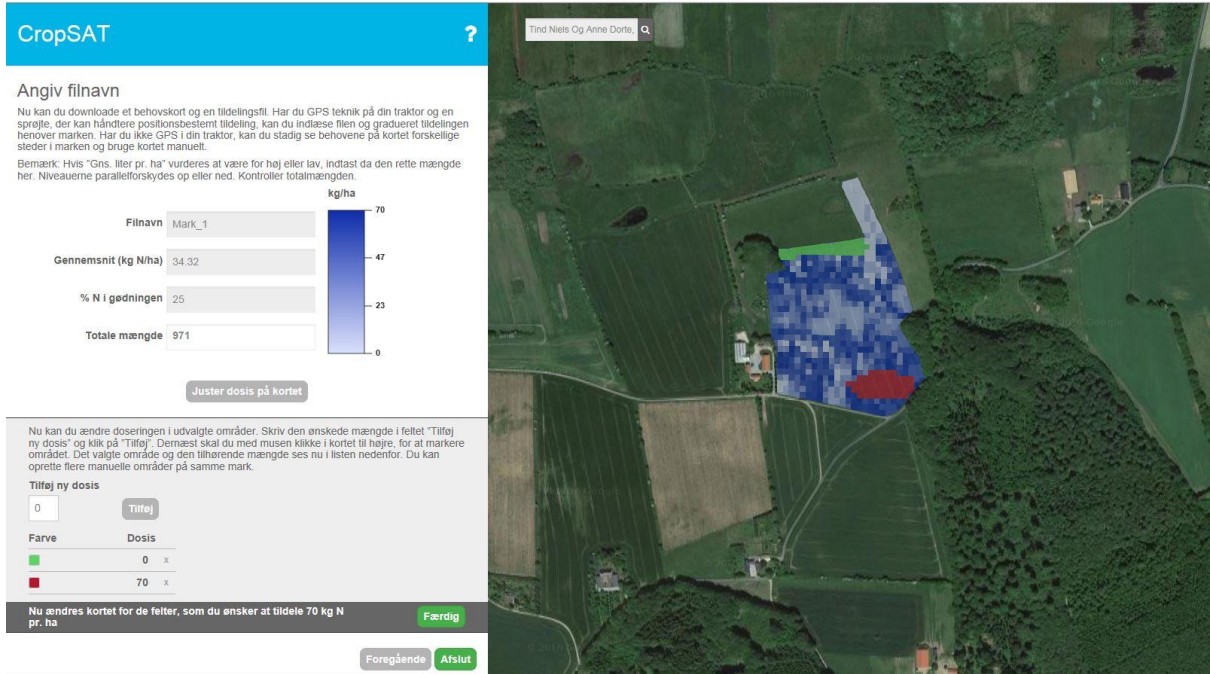

Figur 11. Her vises resultatet af den kvælstoftildeling, der blev indtastet i det forrige skærmbillede. Hvis landmanden ikke er enig i denne fordeling, kan han nu overskrive værdierne i et område, han tegner med musen – se de røde og grønne områder. Der er ingen begrænsning på antal indtegnede områder.

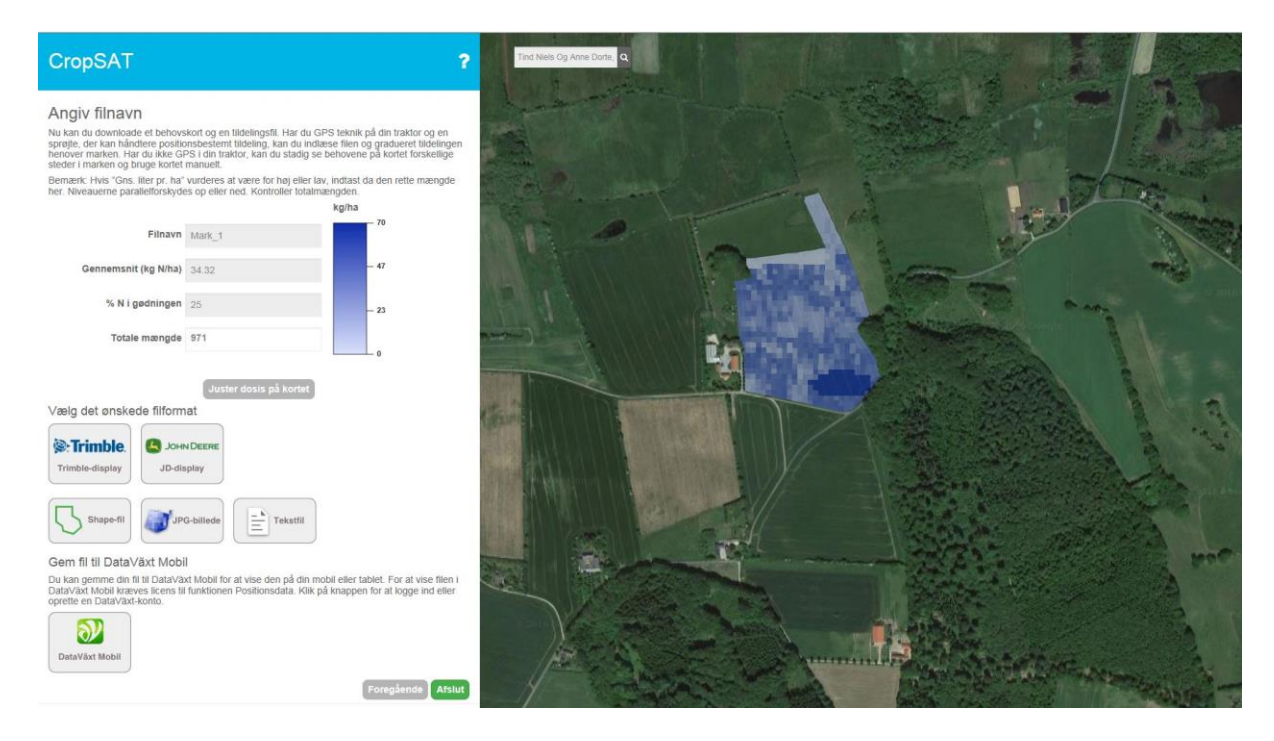

Figur 12. Nu er det færdige kvælstoftildelingskort klar og landmanden trykker på knappen for "shape" og får nu tildelingsfilen for marken. Filerne lægges på et USB-stik, indsættes i traktor terminalen med GPS og gødningen udspredes nu efter gødningstildelingskortet.

## <span id="page-10-0"></span>**Messer og møder**

22-08-2016 Arbejdsmøde med IT-firmaet Dataväxt, Sverige, der hoster og udvikler programmet CropSAT.dk.

29-11-2016 til 02-12-2016 AgroMek, Herning

CropSAT blve vist hele ugen på AgroMek, der er Nordeuropas største landbrugsmesse. Vi havde dagligt kontakt til ca. 100 landmænd, hvor vi viste CropSAT.

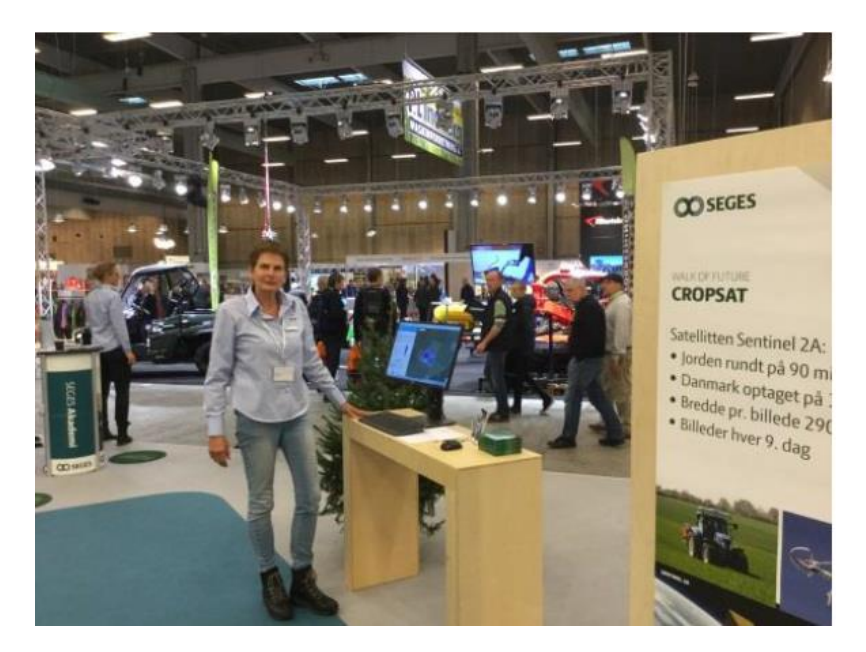

# <span id="page-10-1"></span>**Artikler om CropSAT Landbrugsinfo:**

[https://www.landbrugsinfo.dk/Planteavl/Praecisionsjordbrug-og-GIS/Sider/pl\\_16\\_3054\\_3789.aspx](https://projektsite.landbrugsinfo.dk/Planteavl/Praecisionsjordbrug-og-GIS/Sider/pl_16_3054_3789.aspx)

[https://www.landbrugsinfo.dk/Planteavl/Praecisionsjordbrug-og-GIS/Sider/pl\\_16\\_3009\\_3789.aspx](https://projektsite.landbrugsinfo.dk/Planteavl/Praecisionsjordbrug-og-GIS/Sider/pl_16_3009_3789.aspx)

NY FORBEDRET CROPSAT-PROGRAM MED LØBENDE ADGANG TIL NYE **SATELLITFOTOS** er udgivet af

SEGES Landbrug & Fødevarer F.m.b.A. Agro Food Park 15, Skejby DK 8200 Aarhus N

Kontakt Rita Hørfarter, rih@seges.dk D +45 8740 5271

December 2016

Redaktion Rita Hørfarter, SEGES Jens Bligaard, SEGES

Denne publikation må kopieres efter aftale med SEGES.

SEGES skaber løsninger til fremtidens landbrugs- og fødevareerhverv. Vi udvikler forretningsmuligheder i tæt samarbejde med vores kunder, forskningsinstitutioner og virksomheder over hele verden. SEGES er en del af Landbrug & Fødevarer F.m.b.A.

> **SEGES Landbrug & Fødevarer F.m.b.A.** Agro Food Park 15 DK 8200 Aarhus N

+45 8740 5000 info@seges.dk seges.dk

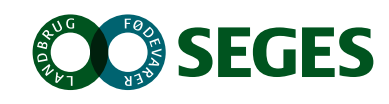